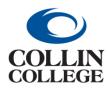

## **Procurement:** ADDING A TASK/REPORT SHORTCUT

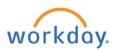

## ADDING A TASK/REPORT SHORTCUT

Use the following steps to add a shortcut to your Home page.

1. Click on the three dashes at the left.

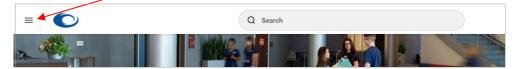

2. Select Edit to the right of My Shortcuts.

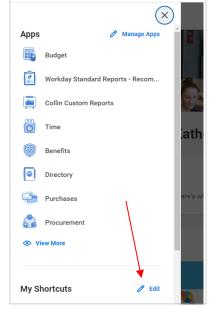

3. Click Add.

| + | Add             |                 |   |  |
|---|-----------------|-----------------|---|--|
|   | O External Link |                 | 1 |  |
|   | O Task / Report | × Enter My Time | = |  |

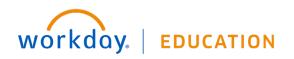

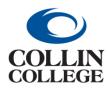

## **Procurement:** ADDING A TASK/REPORT SHORTCUT

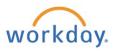

4. Choose Task/Report. Click on the three dashes and scroll to find the item to add.

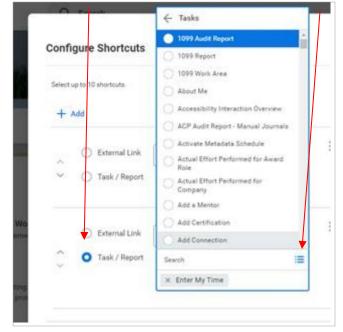

If you know the name of the task/report, you can start typing the name and then enter. It will auto populate the task/report.

| Select up to 10 shortcuts. |                 |                   |    |  |  |
|----------------------------|-----------------|-------------------|----|--|--|
| +                          | Add             |                   | /  |  |  |
| ~                          | O External Link |                   | =  |  |  |
| ~                          | O Task / Report | × My Requisitions | E  |  |  |
| ~                          | O External Link |                   | := |  |  |
| ~                          | O Task / Report | × Enter My Time   | iE |  |  |

5. You can add multiple tasks/reports by selecting the +ADD. Once all shortcuts are added, click ok.

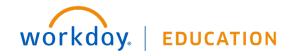